## **MAT - Accessing your emails post Office 365 Migration**

If you have issues with any of the below please contact IT at the following addresses:

TNA – [ITHelpdeskTNA@e-services.freshservice.com](mailto:ITHelpdeskTNA@e-services.freshservice.com)

HLA – ITHelpdeskHLA@e-services.freshservice.com

GEA – ITHelpdeskGEA@e-services.freshservice.com

HHA – [ITHelpdeskHHA@e-services.freshservice.com](mailto:ITHelpdeskHHA@e-services.freshservice.com)

**Please note if you're emailing in from a personal email we will need to verify your identity before we hand out login information so please provide your DOB / Address as part of your initial email.** 

**Thank you**

## ----------------------------------------------------------------------------------------------------

In a nutshell it should just be a **case of logging back in to your Office 365 account**. The **login details will remain the same**, this means that your **email is still [Firstname.Surname@midlandat.co.uk](mailto:Firstname.Surname@midlandat.co.uk)** and your **Password will remain the same**

(If you require a password reset please contact IT as you would normally – emails at top)

Most likely your **laptop will remember your old account from the College system**, in order to ensure you are fully working on the new emails you need to **delete/forget any reference of that account**. You may see it appear as [FirstnameSurname@livenwhcac.onmicrosoft.com.](mailto:FirstnameSurname@livenwhcac.onmicrosoft.com) If you **see this anywhere please use the "Sign out and Forget Option", same goes for any reference to [Firstname.Surname@midlandat.co.uk,](mailto:Firstname.Surname@midlandat.co.uk)** which although sounds counter productive (as it is technically the correct email address), **this is trying to connect to the College system**, therefore **we need to remove any reference to it** and **login entirely fresh**.

## **Web Apps:**

**Microsoft 365 Web apps**, such as **Outlook Web app (OWA)** is a lite version of Outlook and is **accessed via Google**. You can access this from [www.microsoft365.com](http://www.microsoft365.com/) and **logging in with your @midlandat.co.uk email and password**. Please ensure you've **removed any saved accounts before doing so otherwise it may redirect to the incorrect 365 system.**

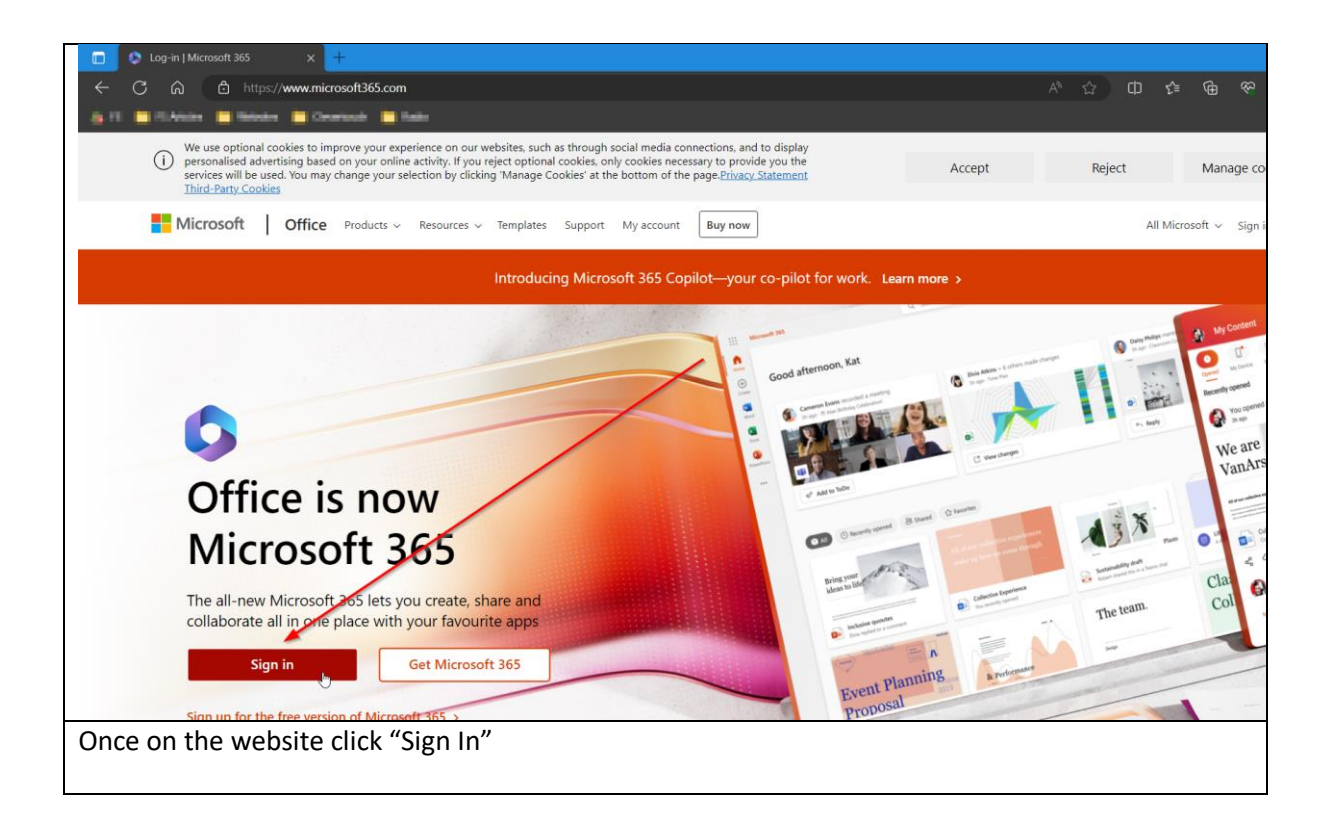

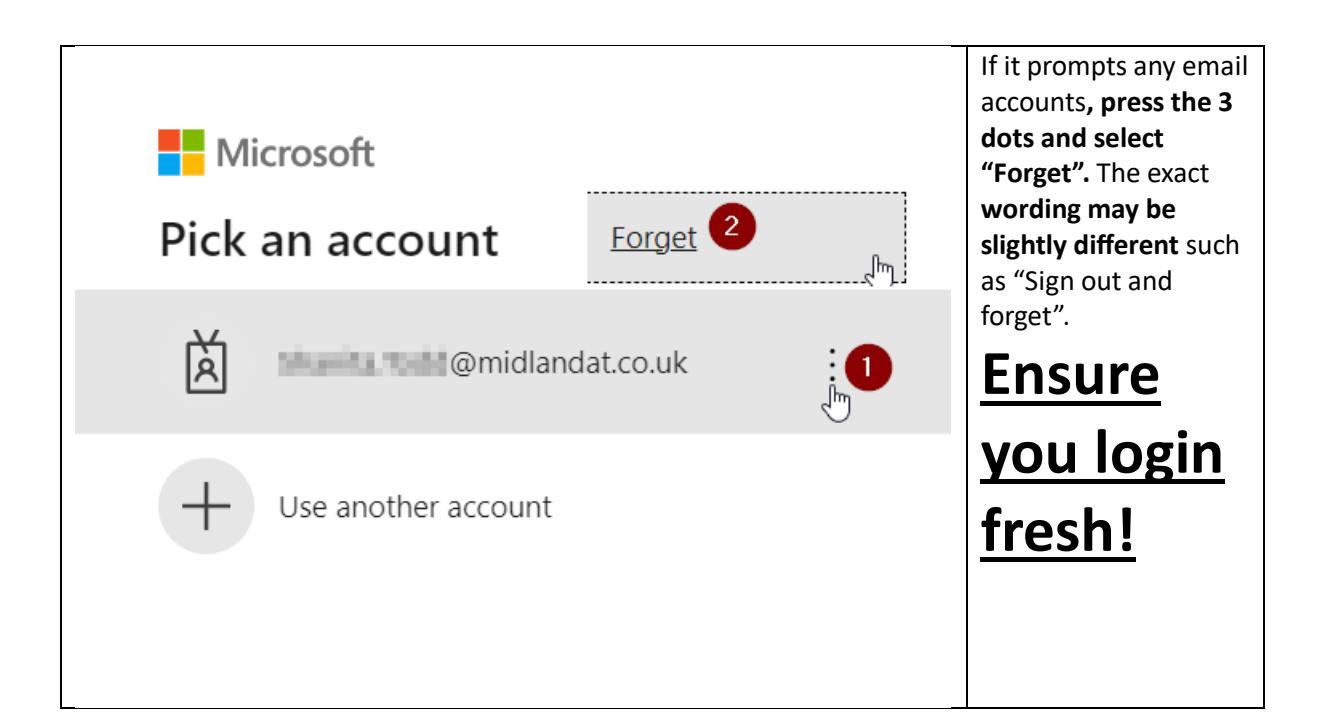

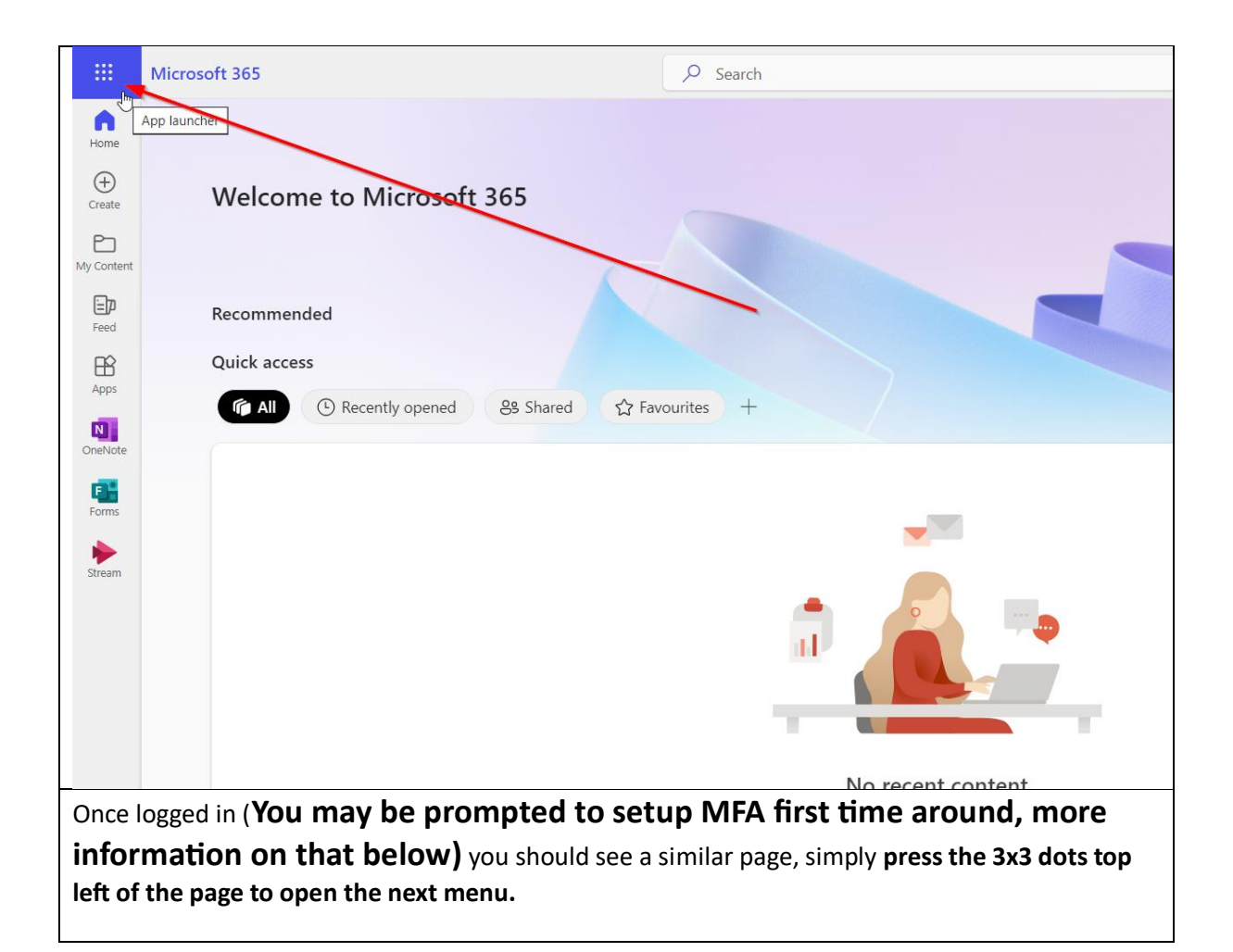

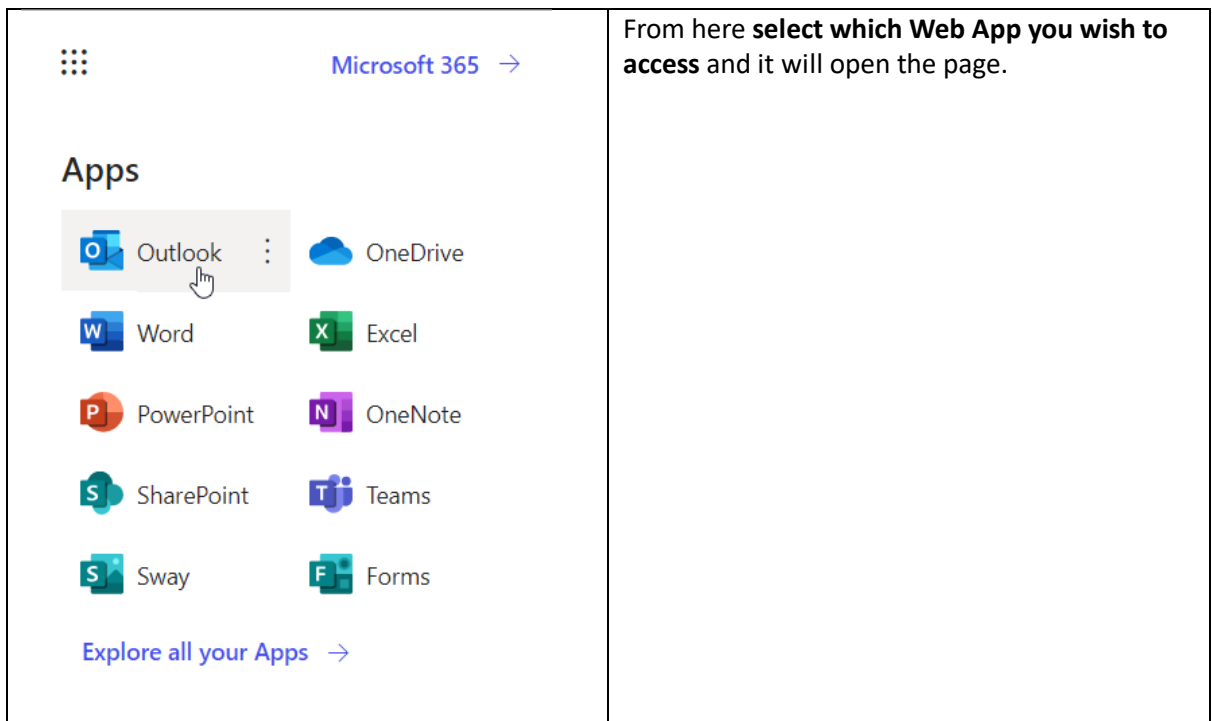